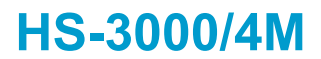

**386 ISA Bus SBC** •**CRT/Panel**•**RS-232/422/485**•**4 COM**• •**PC/104**•**DOC**•**WDT**•**Single +5V**• **ISA Bus Industrial Single Board Computer** 

### **Copyright Disclaimers**

The accuracy of contents in this manual has passed thorough checking and review before publishing. BOSER Technology Co., Ltd., the manufacturer and publisher, is not liable for any infringements of patents or other rights resulting from its use. The manufacturer will not be responsible for any direct, indirect, special, incidental or consequential damages arising from the use of this product or documentation, even if advised of the possibility of such damage( $\overline{s}$ ).

This manual is copyrighted and BOSER Technology Co., Ltd. reserves all documentation rights. Unauthorized reproduction, transmission, translation, and storage of any form and means (i.e., electronic, mechanical, photocopying, recording) of this document, in whole or partly, is prohibited, unless granted permission by BOSER Technology Co., Ltd.

BOSER Technology Co., Ltd. reserves the right to change or improve the contents of this document without due notice. BOSER Technology Co., Ltd. assumes no responsibility for any errors or omissions that may appear in this manual, nor does it make any commitment to update the information contained herein.

#### **Trademarks**

*BOSER is a registered trademark of BOSER Technology Co., Ltd. ISB is a registered trademark of BOSER Technology Co., Ltd.* 

*Intel is a registered trademark of Intel Corporation.* 

*Award is a registered trademark of Award Software, Inc.* 

*AMI is a registered trademark of AMI Software, Inc.* 

*All other trademarks, products and or product names mentioned herein are mentioned for identification purposes only, and may be trademarks and/or registered trademarks of their respective companies or owners.* 

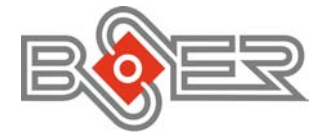

© Copyright 2004 BOSER Technology Co., Ltd. All Rights Reserved. Edition 1.6 August 05, 2004

# **Table of Contents**

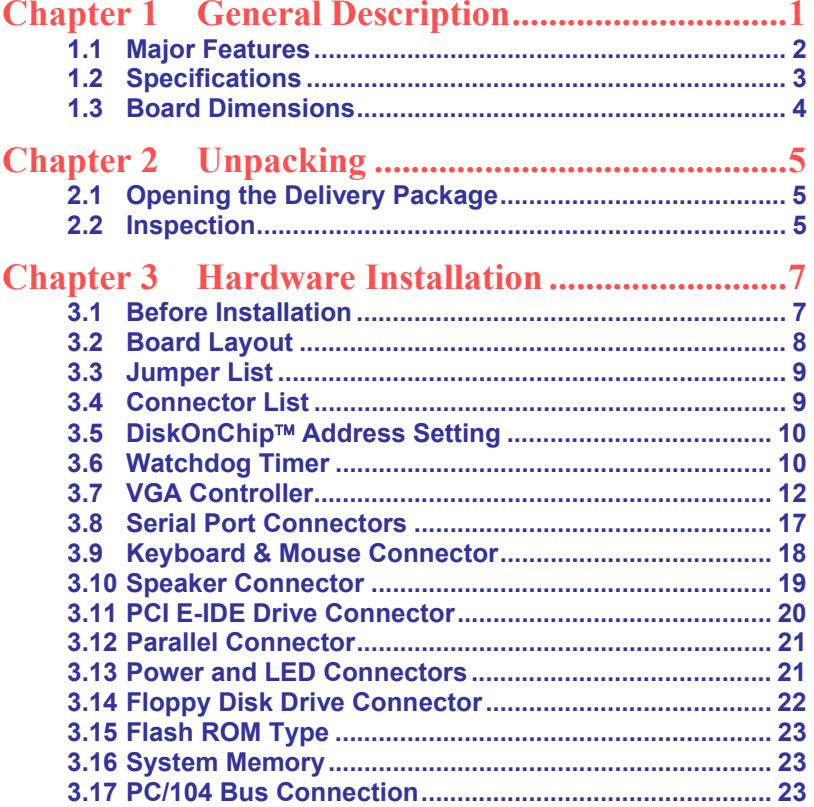

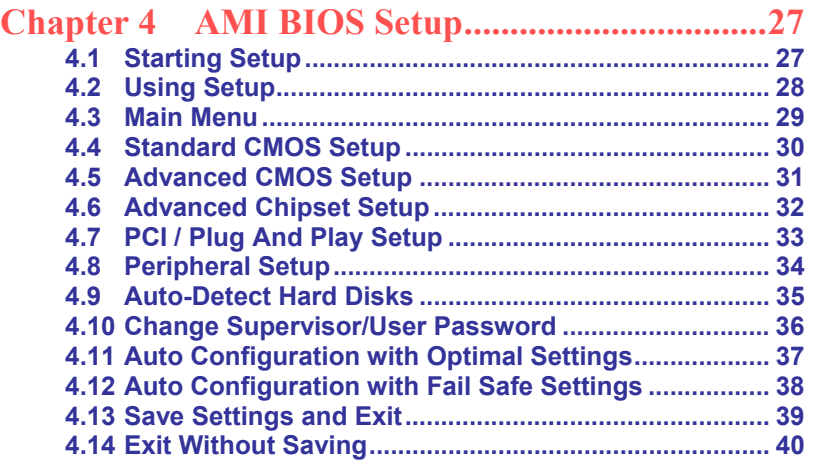

### **Safety Instructions**

Integrated circuits on computer boards are sensitive to static electricity. To avoid damaging chips from electrostatic discharge, observe the following precautions:

- Do not remove boards or integrated circuits from their anti-static packaging until you are ready to install them.
- Before handling a board or integrated circuit, touch an unpainted portion of the system unit chassis for a few seconds. This helps to discharge any static electricity on your body.
- Wear a wrist-grounding strap, available from most electronic component stores, when handling boards and components. Fasten the ALLIGATOR clip of the strap to the end of the shielded wire lead from a grounded object. Please wear and connect the strap before handle the HS-3000/4M to ensure harmlessly discharge any static electricity through the strap.
- **Please use an anti-static pad when putting down any components or** parts or tools outside the computer. You may also use an anti-static bag instead of the pad. Please inquire from your local supplier for additional assistance in finding the necessary anti-static gadgets.
- **NOTE:** *DO NOT TOUCH THE BOARD OR ANY OTHER SENSITIVE COMPONENTS WITHOUT ALL NECESSARY ANTI-STATIC PROTECTION.*

**This page is intentionally left blank.**

# *Chapter 1*

# **General Description**

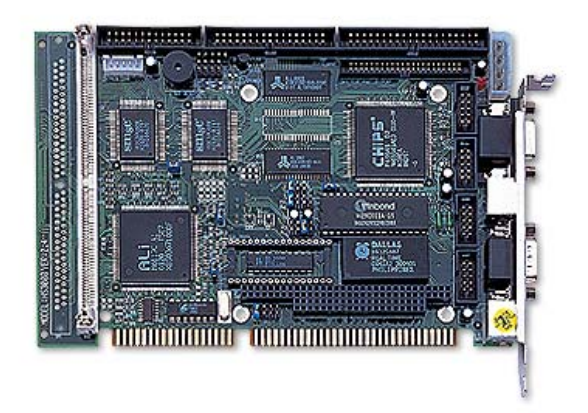

The HS-3000/4M is ISA Bus ALi M6117C chipset industrial single board computer. The board design combine together with all necessary input and output effects interfaces which makes it an ideal all-in-one industrial single board computer. The board design with 40MHz Bus clock rate architecture. The HS-3000/4M supports one SIMM socket with a max. capacity of 16MB and 4MB RAM onboard.

The IDE interface with LBA mode access to IDE drive interface architecture, supports with max. 11MB/sec in a data transfers rating to two IDE drive connection. One set of PC/104 Bus connector for 16-bit ISA Bus.

A single Flash chip holds the system BIOS, and you can change the Flash BIOS by the Utility Update. You can also use the DOS version of the "DiskOnChip" socket by issuing commands from the DOS prompt without the necessity of other software supports up to 288MB.

The board design with 65545 CRT/Panel display controller provides internal connections to CRT or Panel. The VGA provides up to 1024 x 768 x 16 colors resolution.

If a non-expect program cause halts, the onboard Watchdog Timer (WDT) will automatically reset the CPU or generate an interrupt. The WDT is designed with pure hardware and doesn't need any arithmetical functions of a real-time clock chip. This ensures the reliability in an unmanned or standalone system.

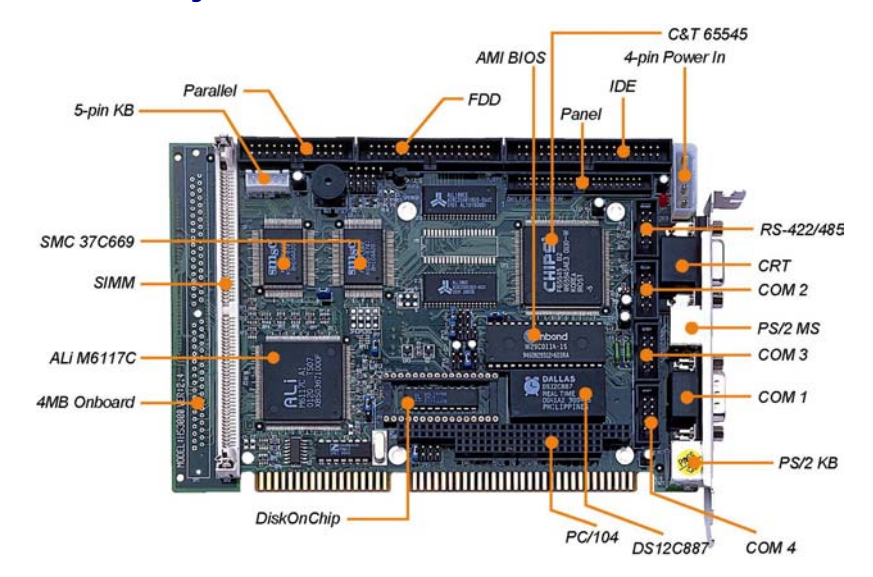

### **1.1 Major Features**

The HS-3000/4M comes with the following features:

- $\blacktriangleright$  Intel® 386SX compatible CPU
- ¾ One SIMM socket with a max. capacity of 16MB and 4MB RAM onboard
- $\triangleright$  ALi M6117C system chipset
- ¾ SMC 37C669 super I/O chipset
- ▶ C&T 65545 CRT/Panel display controller
- ▶ Four COM connectors
- $\triangleright$  PC/104 Bus connector
- ▶ DiskOnChip<sup>TM</sup> socket supporting memory sizes of up to 288MB
- $\triangleright$  Single +5V power in

### **1.2 Specifications**

- **CPU:** 386SX-40 embedded in ALi M6117C chipset
- **Bus Interface: ISA Bus**
- **Memory:** One SIMM socket with a max. capacity of 16MB and 4MB RAM onboard
- **Chipset:** ALi M6117C
- **I/O Chipset:** SMC 37C669 x 2
- **VGA:** C&T 65545 with 1MB memory supporting CRT/Panel displays up to 1024 x 768 at 16 colors
- **IDE:** Two IDE disk drives supporting LBA mode and with a transfer rate of 11MB/sec.
- **FDD:** Supports up to two floppy disk drives
- **Parallel:** One enhanced bi-directional parallel port supporting SPP/ECP/ EPP
- **Serial Port:** 16C550 UART-compatible RS-232/422/485 x 1 and RS-232 x 3 serial ports with 16-byte FIFO
- **PC/104: PC/104 connector for 16-bit ISA Bus**
- **Keyboard:** PS/2 6-pin Mini DIN or 5-pin connector
- **Mouse:** PS/2 6-pin Mini DIN
- **DiskOnChip<sup>™</sup>:** DiskOnChip<sup>™</sup> socket supporting memory sizes of up to 288MB
- **BIOS:** AMI PnP Flash BIOS
- **Watchdog Timer:** Sets 1/2/10/20/110/220 seconds activity trigger with Reset or NMI
- **CMOS: DS12C887 or equivalent device**
- **Power:** Single +5V/1.8A power in
- **Power Connector:** One 4-pin +5V/+12V power connector
- **Temperature:** 0~60°C (operating)
- **Dimensions:** 18.6 x 12.2 cm

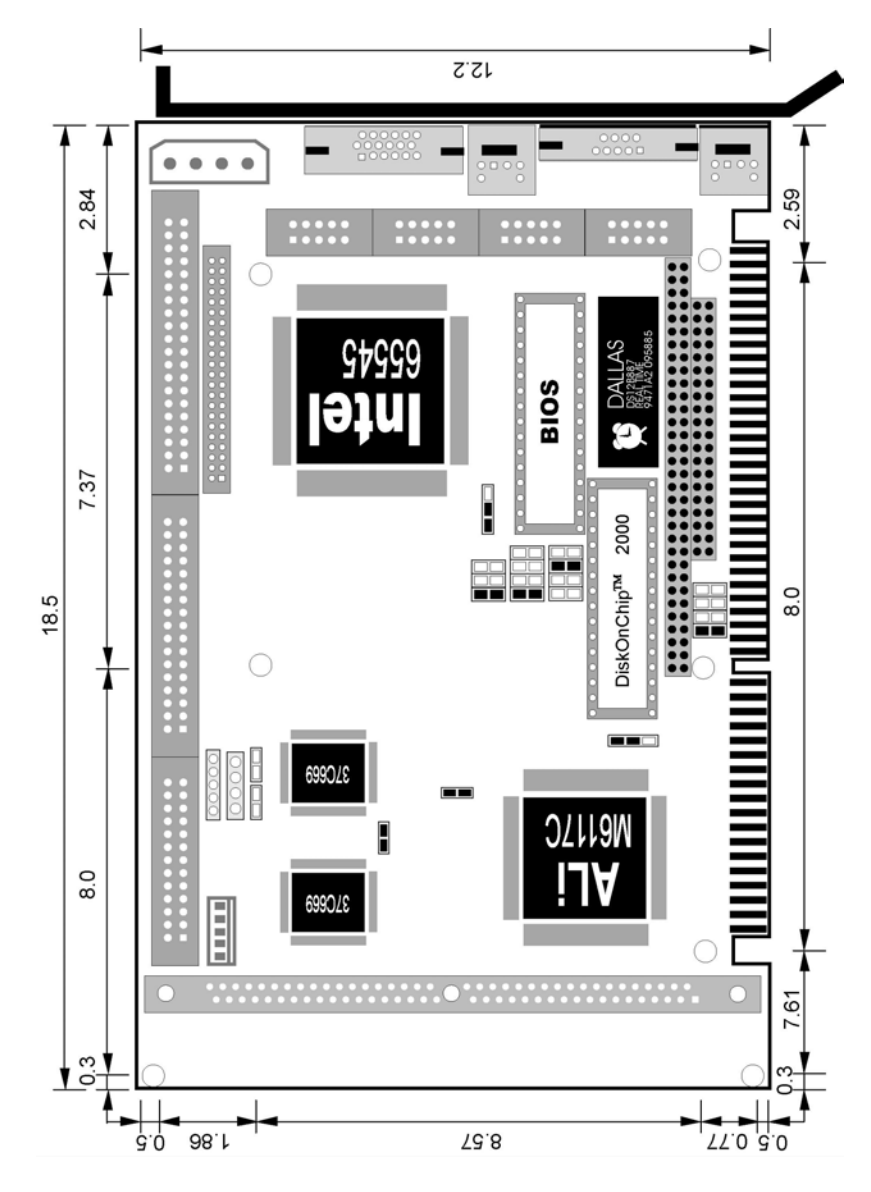

# **1.3 Board Dimensions**

# *Chapter 2*

# **Unpacking**

This chapter explains unpacking the board, checking the equipment and documentation and where to go from there.

### **2.1 Opening the Delivery Package**

The HS-3000/4M is packed in an anti-static bag. The board has components that are easily damaged by static electricity. Do not remove the anti-static wrapping until proper precautions have been taken. Safety Instructions in front of this manual describe anti-static precautions and procedures.

### **2.2 Inspection**

After unpacking the board, place it on a raised surface and carefully inspect the board for any damage that might have occurred during shipment. Ground the board and exercise extreme care to prevent damage to the board from static electricity. Integrated circuits will sometimes come out of their sockets during shipment. Examine all integrated circuits, particularly the BIOS, processor, memory modules, ROM-Disk, and keyboard controller chip to ensure that they are firmly seated. The HS-3000/4M delivery package contains the following items:

- **HS-3000/4M Board x 1**
- **IDE port flat cable x 1**
- **FDD port flat cable x 1**
- **Printer + one COM flat cable with bracket x 1**
- ◆ Two COM flat cable with bracket x 1
- **Utility CD Disk x 1**
- **User's Manual x 1**

It is recommended that you keep all the parts of the delivery package intact and store them in a safe/dry place for any unforeseen event requiring the return shipment of the product. In case you discover any missing and/or damaged items from the list of items, please contact your dealer immediately.

# *Chapter 3*

# **Hardware Installation**

This chapter provides the information on how to install the hardware using the HS-3000/4M. This chapter also contains information related to jumper settings of switch, watchdog timer, and the DiskOnChip address selection etc.

### **3.1 Before Installation**

After confirming your package contents, you are now ready to install your hardware. The following are important reminders and steps to take before you begin with your installation process.

- 1. Make sure that all jumper settings match their default settings and CMOS setup correctly. Refer to the sections on this chapter for the default settings of each jumper.
- 2. Go through the connections of all external devices and make sure that they are installed properly and configured correctly within the CMOS setup. Refer to the sections on this chapter for the detailed information on the connectors.
- 3. Keep the manual and diskette in good condition for future reference and use.

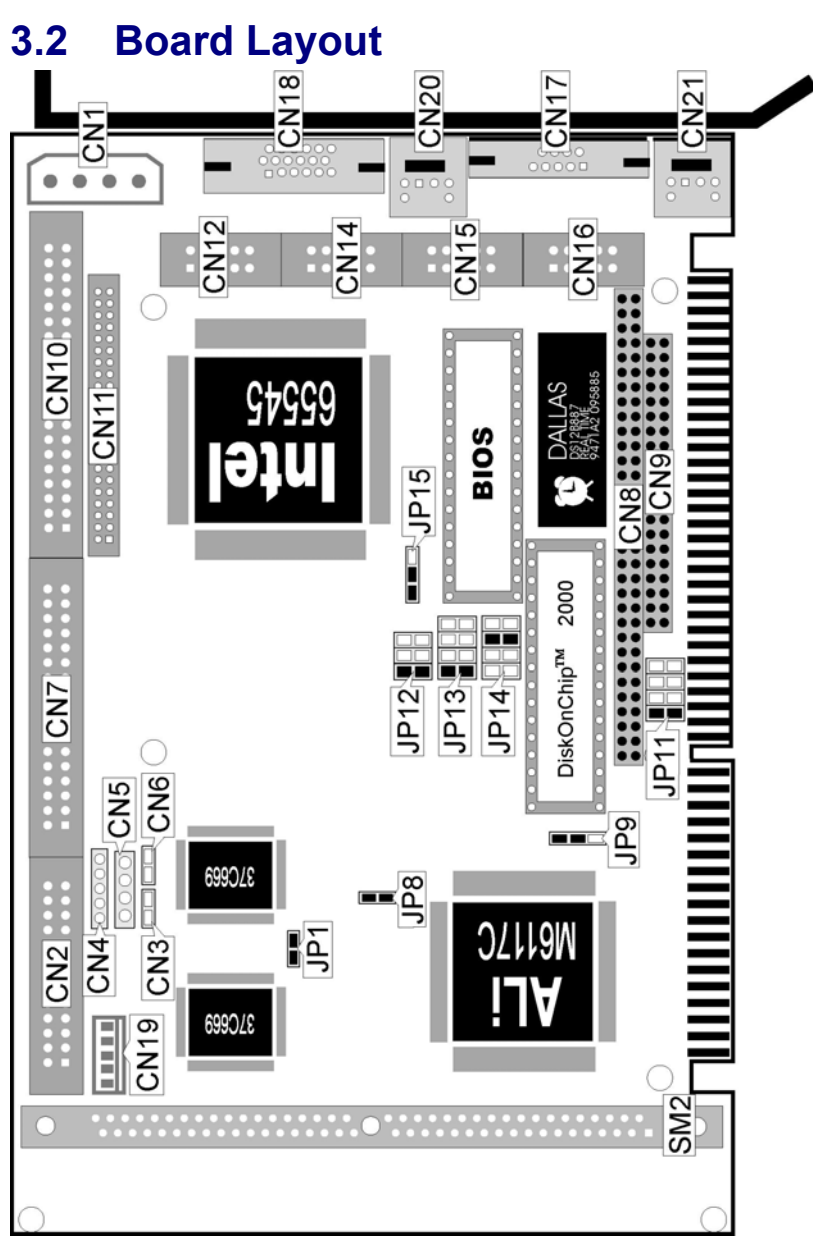

# **3.3 Jumper List**

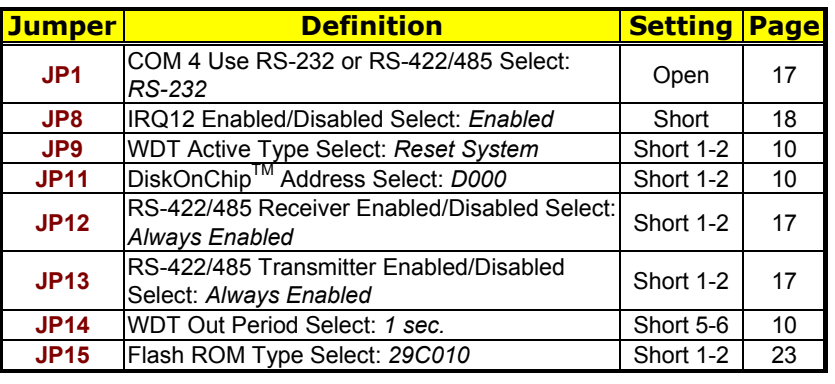

# **3.4 Connector List**

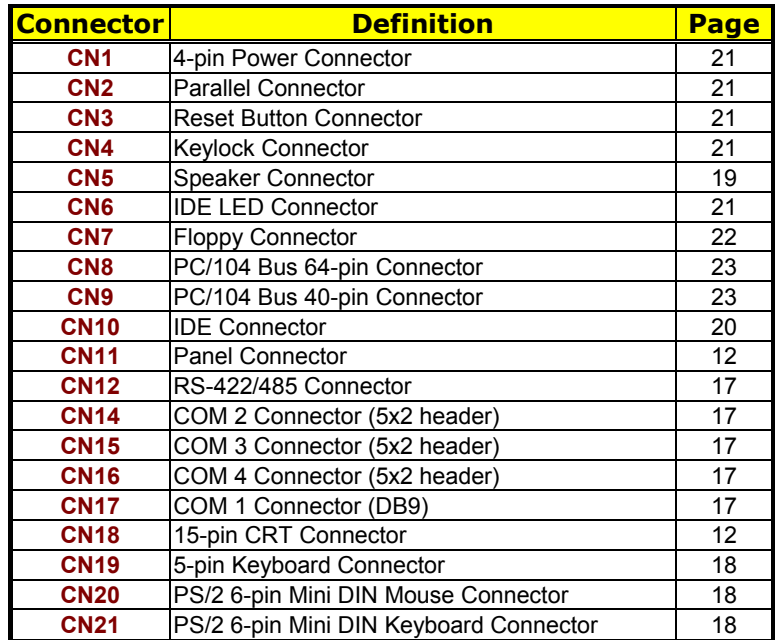

### **3.5 DiskOnChip Address Setting**

The DiskOnChip™ function allows the system to boot or operate without a FDD or a HDD. DiskOnChip™ modules may be formatted as drive C or A. With DiskOnChip<sup>TM</sup>, user may also execute DOS commands such as FORMAT, SYS, COPY, XCOPY, DISCOPY and DISKCOMP etc.

The *U9* location onboard the HS-3000/4M is the DiskOnChip module socket. Jumper *JP11* assigns the address setting of the installed module. Setting the 8 pins of *JP11* allows you to select the starting memory address of the DiskOnChip™ (D.O.C.). If you have additional memory devices in the system, please set both at different memory address mapping to avoid the mapping area conflicts.

#### **JP11: DiskOnChip™ Address Select**

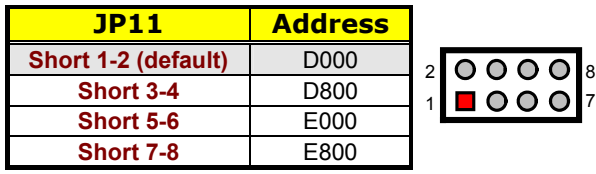

### **3.6 Watchdog Timer**

There are three access cycles of watchdog timer as Enable, Refresh and Disable. The Enable cycle should proceed by READ PORT 443H. The Disable cycle should proceed by READ PORT 043H. A continue Enable cycle after a first Enable cycle means Refresh.

Once if the Enable cycle activity, a Refresh cycle is request before the time-out period for restart counting the WDT Timer's period. Otherwise, it will assume that the program operation is abnormal when the time counting over the period preset of WDT Timer. A System Reset signal to start again or a NMI cycle to the CPU comes if over.

The *JP9* is using for select the active function of watchdog timer in disable the watchdog timer, or presetting the watchdog timer activity at the reset trigger, or presetting the watchdog timer activity at the NMI trigger.

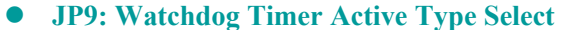

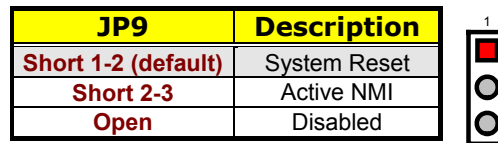

#### **• JP14: Watchdog Timer Out Period Select**

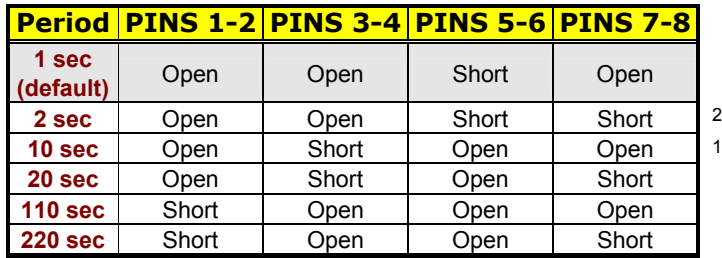

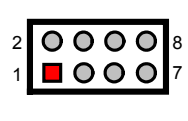

3

The watchdog timer is disabled after the system power-on. The watchdog timer can be enabled by a Enable cycle with reading the control port (443H), a Refresh cycle with reading the control port (443H) and a Disable cycle by reading the watchdog timer disable control port (043H). After a Enable cycle of WDT, user must constantly proceed a Refresh cycle to WDT before its period setting comes ending of every 1, 2, 10, 20, 110 or 220 seconds (Please reference to the selection table of *JP14* for WDT Time Out period setting). If the Refresh cycle does not active before WDT period cycle, the onboard WDT architecture will issue a Reset or NMI cycle to the system. The watchdog timer controlled by two I/O ports.

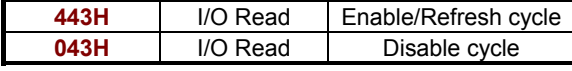

The following sample program shows how to Enable, Disable and Refresh the watchdog timer:

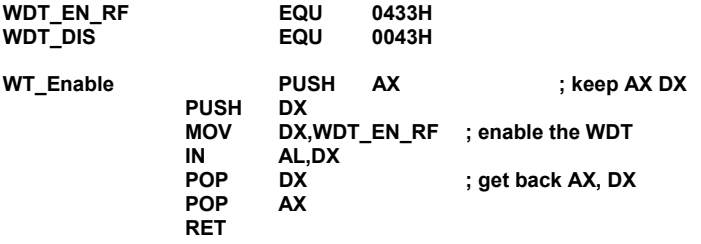

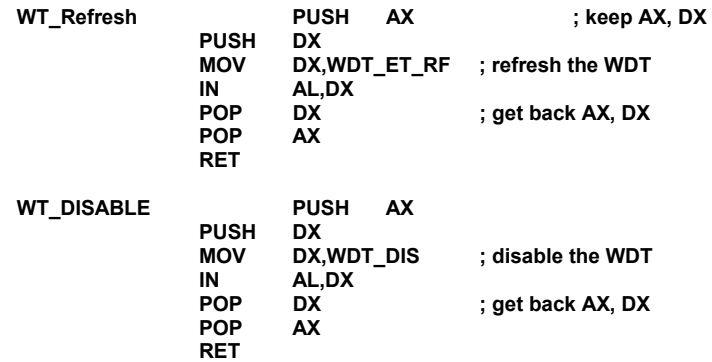

## **3.7 VGA Controller**

The onboard C&T 65545 CRT/Panel display controller provides up to 1024 x 768 at 16 colors resolution. The HS-3000/4M provides two connection methods of CRT and Panel device. *CN18* offers a 15-pin CRT connector, and *CN11* offers a 50-pin Panel connector.

#### z **CN18: CRT Connector (8x2 header)**

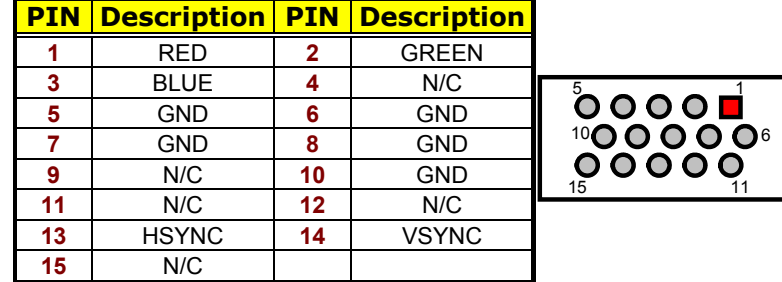

The HS-3000/4M provides a 44-pin 2.0mm pitch header connector (*CN11*).

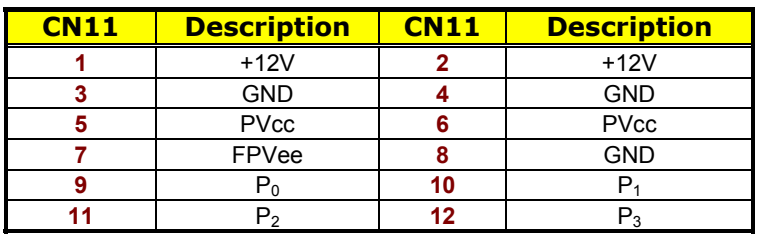

#### $\bullet$  **CN11: Panel Connector**

**…More on next page…** 

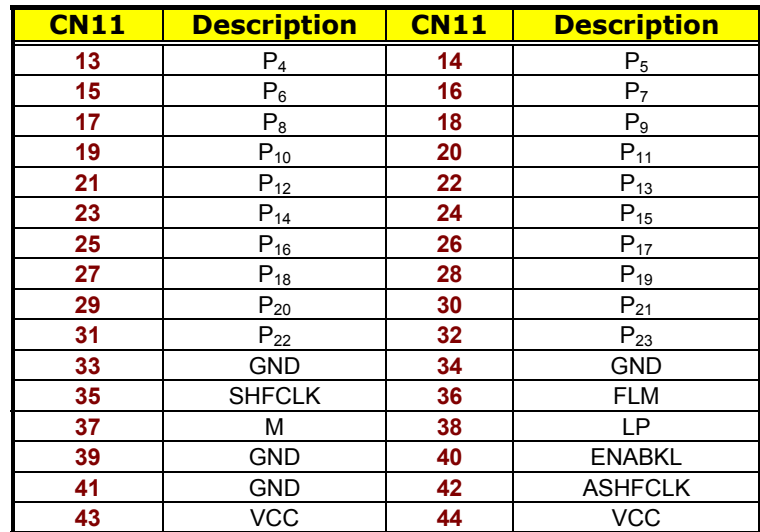

#### 44

#### **3.7.1 Connectors for Standard LCDs**

#### z **Sharp LM64183P (640 x 480 DSTN MONO LCD) Sharp LM64P83(CN1) HS-3000/4M(CN11) PIN Description PIN Description** S **36** FLM **CP1 38** LP CP2 **35** SHFCLK DISP **5** +5V VDD **6** +5V

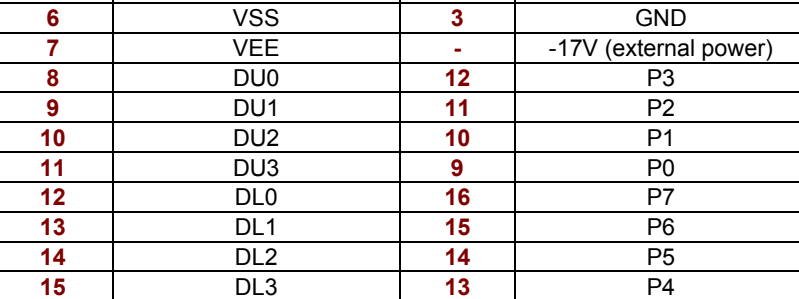

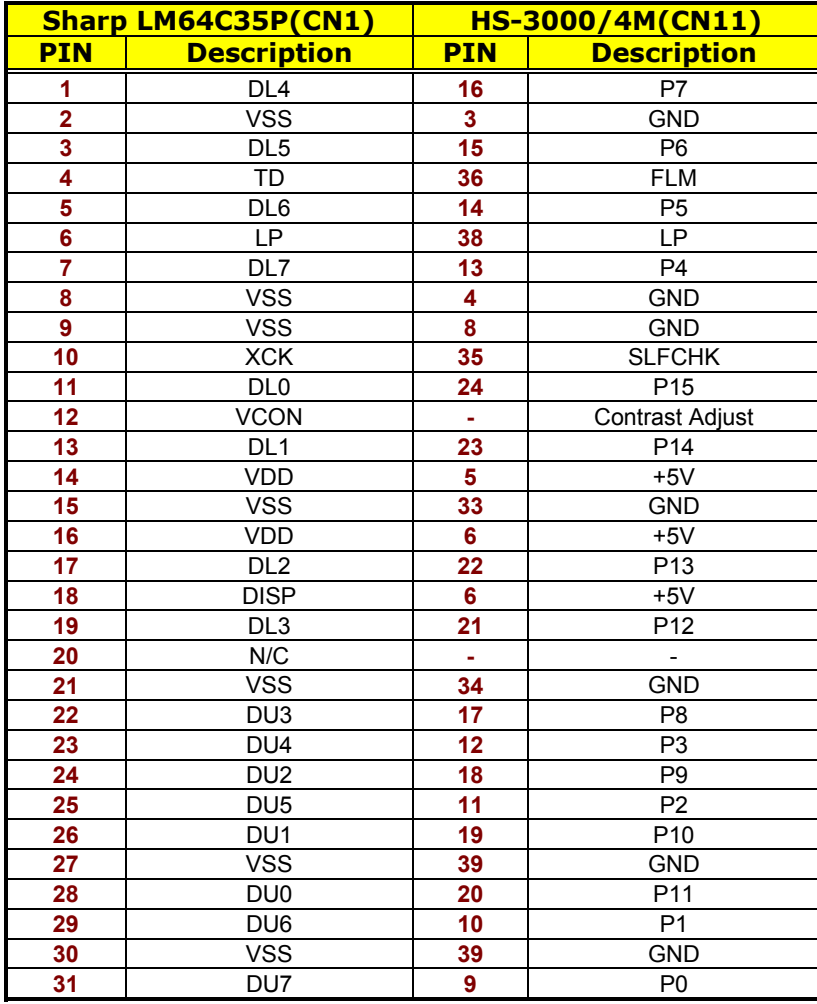

### z **Sharp LM64C35P (640 x 480 DSTN STN Color)**

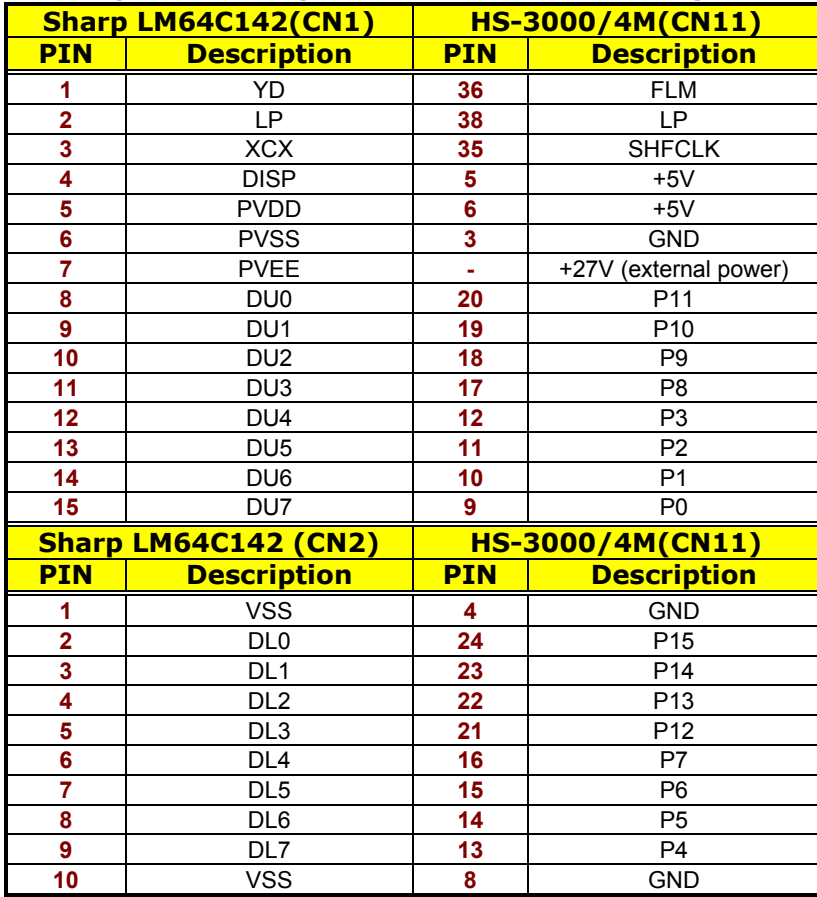

### z **Sharp LM64C142(640 x 480 DSTN STN Color)**

#### z **NEC NL8060AC26 (800 x 600 TFT Color)**

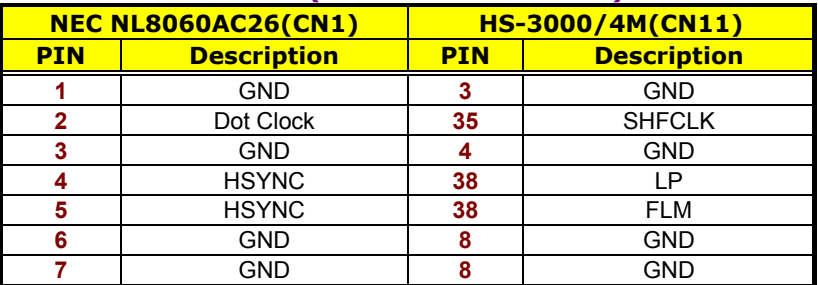

**…More on next page…** 

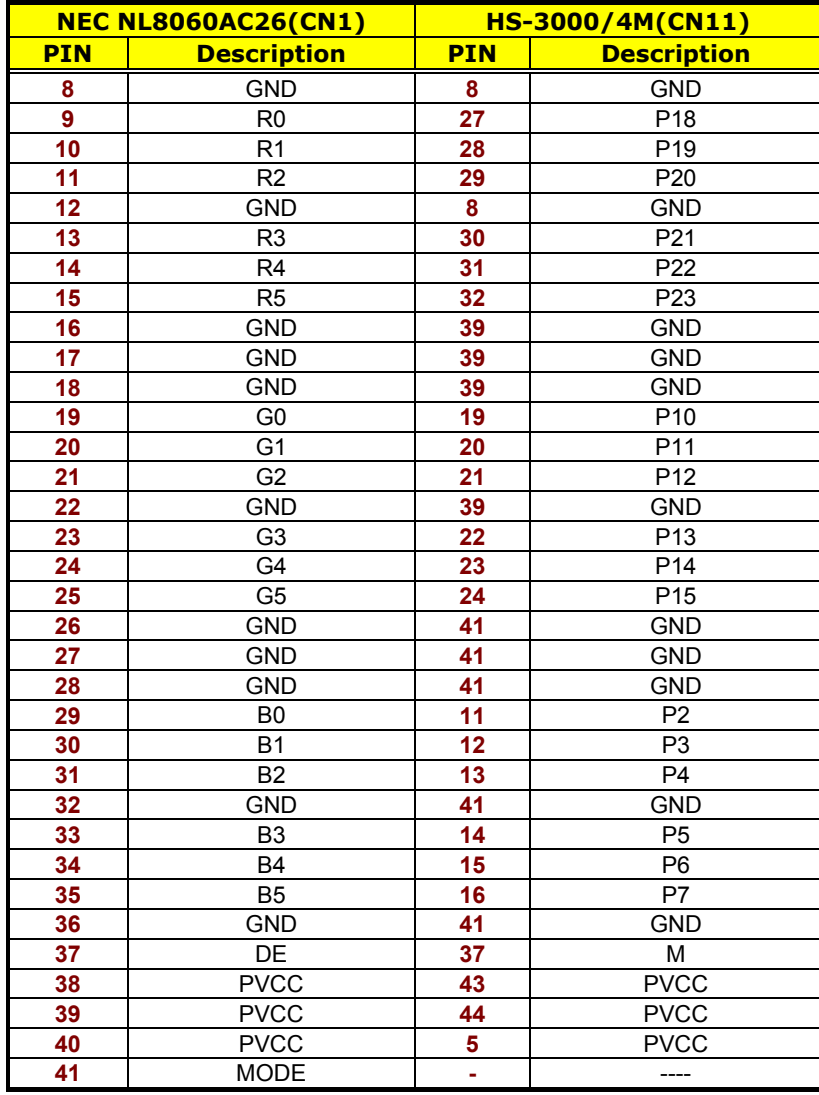

# **3.8 Serial Port Connectors**

The HS-3000/4M's *CN17, 14, 15* and *16* provide four high speeds NS16C550 compatible USRT with Read/Receive 16 byte FIFO serial ports.

● **CN14, 15, 16: COM 2~COM 4 Connector (5x2 header)** 

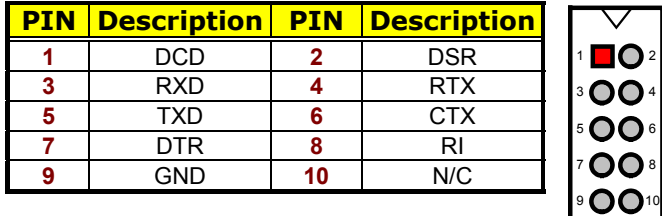

#### ● **CN17: COM 1 Connector (DB9)**

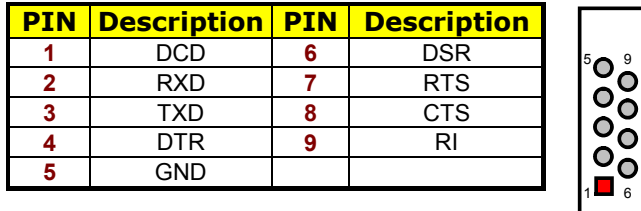

z **JP1: COM 4 Use RS-232 or RS-422/485 Select** 

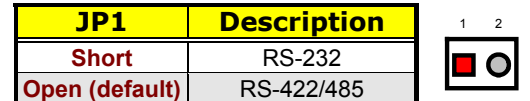

z **CN12: RS-422/485 Connector (5x2 header)** 

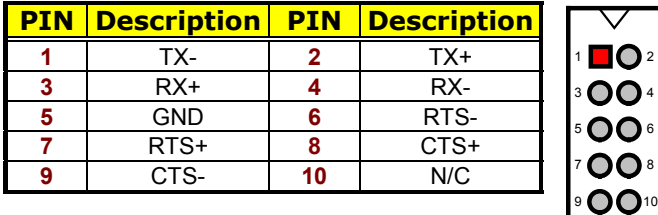

#### z **JP12: RS-422/485 Receiver Enabled/Disabled Select**

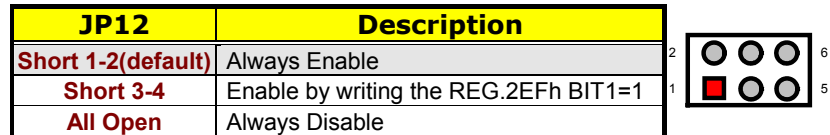

#### z **JP13: RS-422/485 Transceiver Enabled/Disabled Select**

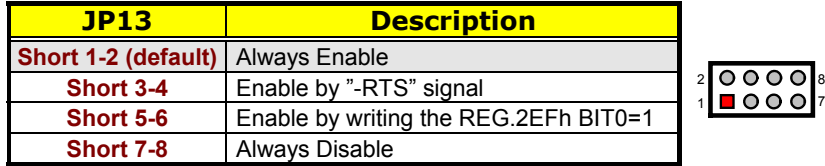

# **3.9 Keyboard & Mouse Connector**

The HS-3000/4M offers two connection methods for keyboard connector, at location *CN19* is 5-pin connector, location *CN21* is PS/2 6-pin Mini DIN connector.

#### **• CN19: 5-pin Keyboard Connector**

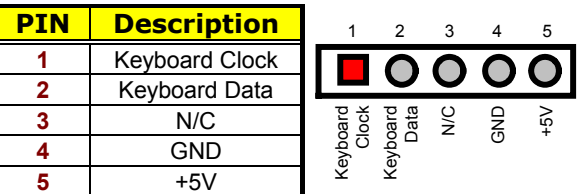

Keyboard Data 1 2 N/C

3 GND

### z **CN21: PS/2 6-pin Mini DIN Keyboard Connector**

**6** N/C

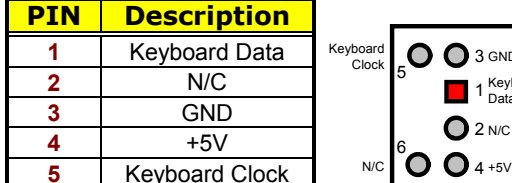

The HS-3000/4M has a PS/2 mouse connector onboard uses IRQ12. If you do not use the PS/2 mouse and wish to assign IRQ12 for other purposes, you may change *JP8* do disconnect PS/2 interrupt from IRQ12.

#### **•** JP8: IRQ12 Enabled/Disabled Select

| P8                     | <b>Description</b> |  |
|------------------------|--------------------|--|
| <b>Open</b>            | Disabled           |  |
| <b>Short (default)</b> | Enabled            |  |

**NOTE:** *If you want to use PS/2 mouse, please make sure JP8 is Short.*

#### z **CN20: PS/2 6-pin Mini DIN Mouse Connector**

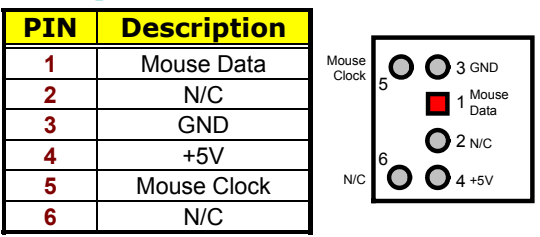

### **3.10 Speaker Connector**

The HS-3000/4M has its own buzzer, and *CN5* allows user to connect to the external speaker.

#### **• CN5: Speaker Connector**

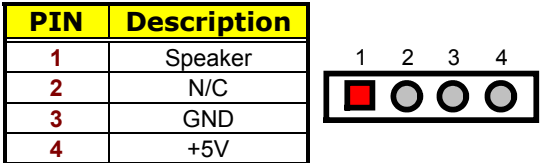

## **3.11 PCI E-IDE Drive Connector**

One standard 40-pin header daisy-chain driver connector provides as *CN10* with following pin assignment. Total two IDE (Integrated Device Electronics) drivers may connect.

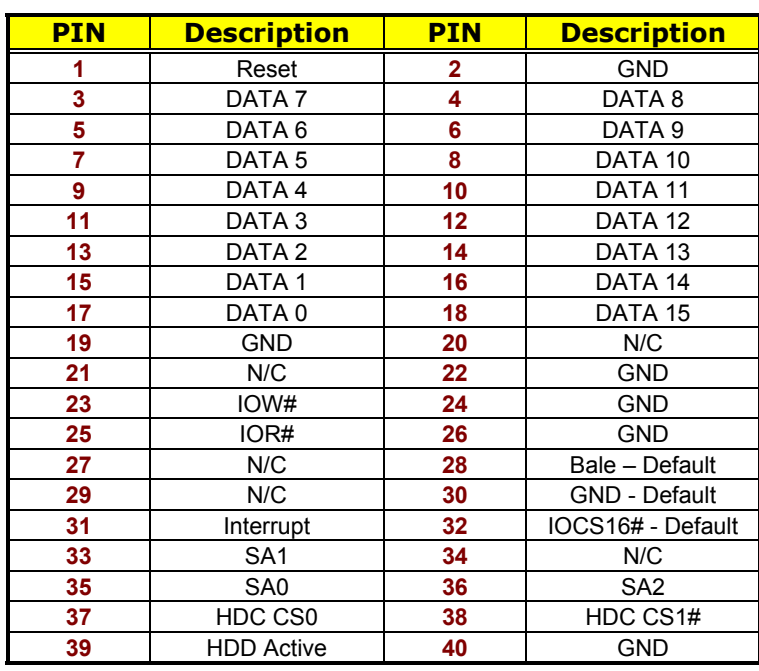

#### z **CN10: IDE Connector**

 40 

# **3.12 Parallel Connector**

A standard 26-pin flat cable driver connector provides as *CN2* with following pin assignment for connection to parallel printer.

**•** CN2: Parallel Connector

| <b>PIN</b>     | <b>Description</b>    | <b>PIN</b> | <b>Description</b> |
|----------------|-----------------------|------------|--------------------|
| 1              | <b>STROBE</b>         | 14         | Auto Form Feed     |
| $\overline{2}$ | DATA <sub>0</sub>     | 15         | ERROR#             |
| 3              | DATA <sub>1</sub>     | 16         | Initialize         |
| 4              | DATA 2                | 17         | Printer Select LN# |
| 5              | DATA 3                | 18         | GND                |
| 6              | DATA 4                | 19         | GND                |
| 7              | DATA <sub>5</sub>     | 20         | <b>GND</b>         |
| 8              | DATA 6                | 21         | <b>GND</b>         |
| 9              | DATA 7                | 22         | GND                |
| 10             | Acknowledge           | 23         | GND                |
| 11             | Busy                  | 24         | <b>GND</b>         |
| 12             | Paper Empty           | 25         | <b>GND</b>         |
| 13             | <b>Printer Select</b> | 26         | <b>GND</b>         |
|                | 000000000000          |            | 26                 |

 $_1$ m vo vo vo vo vo vo v $_{{13}}$ 

### **3.13 Power and LED Connectors**

The following provides the pin information for *CN1* 4-pin power connector, *CN3* reset button connector, *CN4* power LED and keylock connector, and *CN6* is IDE LED.

**• CN1: 4-pin Power Connector** 

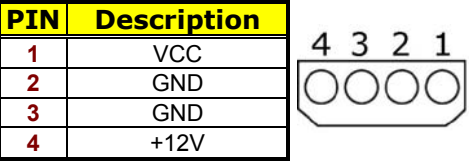

**• CN3: Reset Button Connector** 

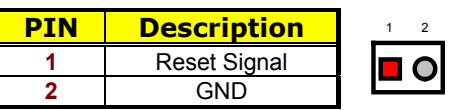

#### z **CN4: Keylock and Power LED Connector**

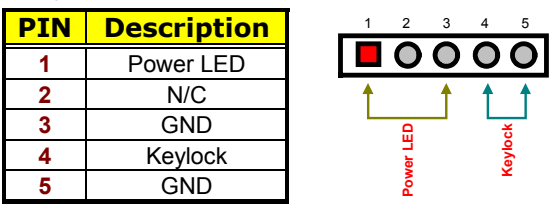

z **CN6: IDE LED Connector** 

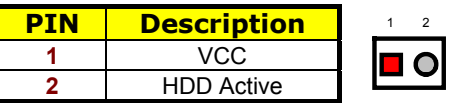

# **3.14 Floppy Disk Drive Connector**

The HS-3000/4M uses a standard 34-pin header connector, *CN7*, for floppy disk drive connection. A total of two FDD drives may be connected at any given time.

z **CN7: Floppy Connector PIN** Description **PIN** Description **COND 2 Reduce Write** GND **4** N/C GND **6** N/C GND **8** Index# GND **10** MTR0# GND **12** DS1# GND **14** DS0# 15 | GND | 16 | MTR1# **GND 18 Direction#** 19 | GND | 20 | Step# **GND 22 Write Data#** 23 | GND | 24 | Write Gate# GND **26** Track 0# GND **28** Write Protect# N/C **30** Read Data# **GND 32 HDSEL#**<br> **33 N/C 34 Disk Change** N/C **34** Disk Change#

#### 34

### **3.15 Flash ROM Type**

The *JP15* provides in selection the type of Flash ROM type. If VPP is +5V please set 29C010, VPP is +12V please set 28F010.

z **JP15: Flash ROM Type Select** 

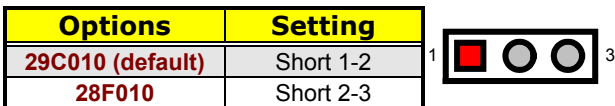

# **3.16 System Memory**

The HS-3000/4M has one SIMM socket, provides 72-pin SIMM module. The memory access time should be 70ns or less. The HS-3000/4M has one SIM socket and 4MB RAM onboard.

**•** Memory Type Configuration

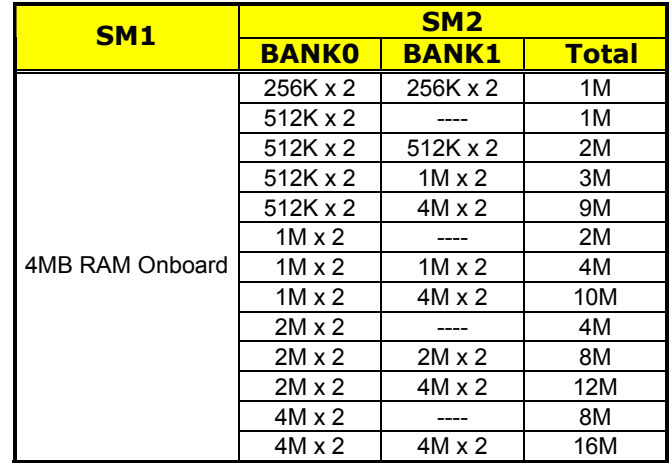

### **3.17 PC/104 Bus Connection**

The PC/104 expansion bus offers provisions to connect all types of PC/104 modules. With the PC/104 bus being known as the new generation of industrial embedded 16-bit PC standard bus, thousands of PC/104 modules from multiple venders can be easily installed onboard. The detailed pin assignment of the PC/104 expansion bus connectors *CN8* and *CN9* are listed on the following tables.

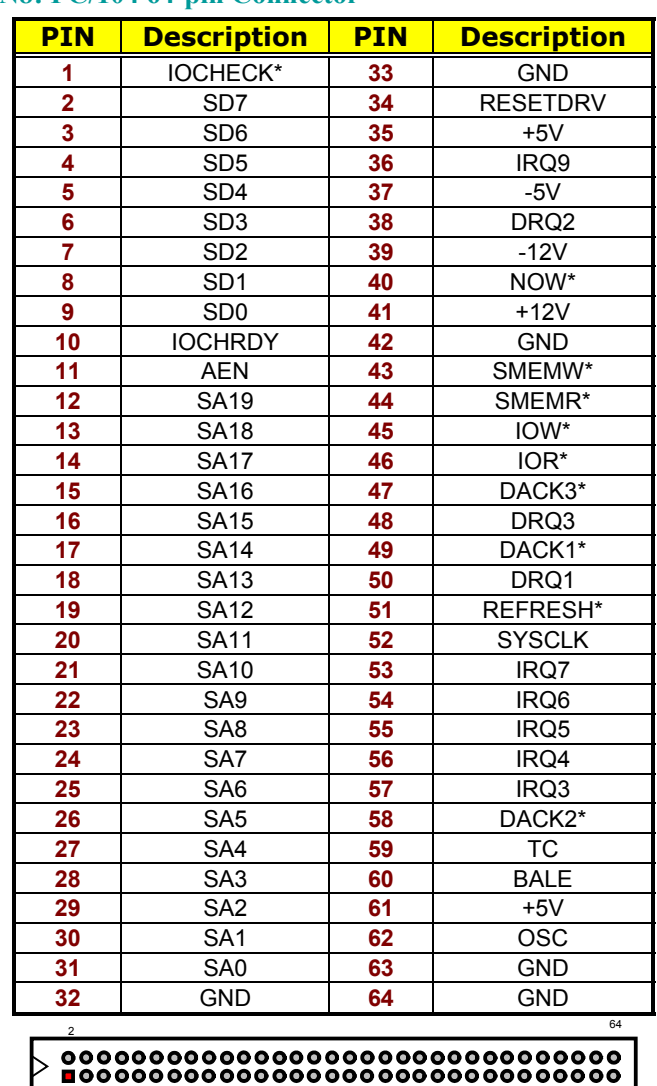

**NOTE**: *The PC/104 connector allows direct plugging or stack-through* 

*piling of PC/104 modules without requiring the PC/104 mounting* 

### z **CN8: PC/104 64-pin Connector**

*kit.* 

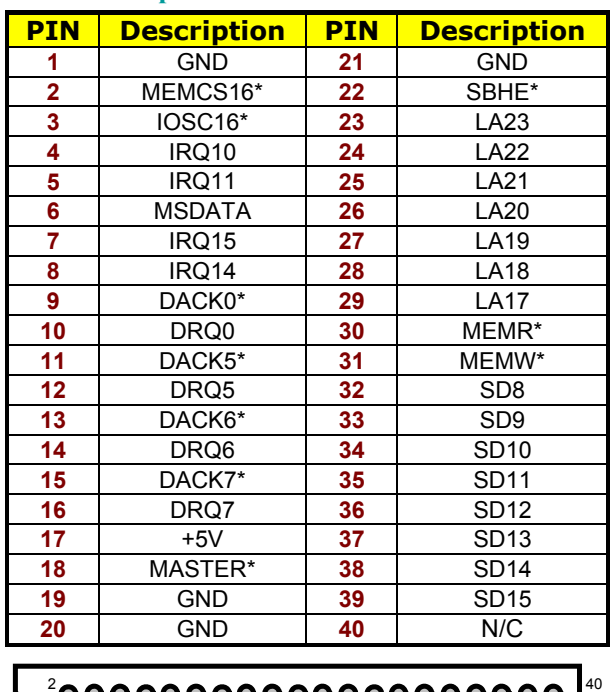

### z **CN9: PC/104 40-pin Connector**

D

**This page is intentionally left blank.** 

# *Chapter 4*

# **AMI BIOS Setup**

The HS-3200/4M uses Award ISA BIOS for the system configuration. The AMI BIOS setup program is designed to provide the maximum flexibility in configuring the system by offering various options that could be selected for end-user requirements. This chapter is written to assist you in the proper usage of these features.

### **4.1 Starting Setup**

The Award BIOS is immediately activated when you first power on the computer. The BIOS reads the system information contained in the CMOS and begins the process of checking out the system and configuring it. When it finishes, the BIOS will seek an operating system on one of the disks and then launch and turn control over to the operating system.

While the BIOS is in control, the Setup program can be activated in one of two ways:

- 1. By pressing <Del> immediately after switching the system on, or
- 2. By pressing the <Del> key when the following message appears briefly at the bottom of the screen during the POST (Power On Self Test).

#### **Press DEL to enter SETUP.**

If the message disappears before you respond and you still wish to enter Setup, restart the system to try again by turning it OFF then ON or pressing the "RESET" button on the system case. You may also restart by simultaneously pressing <Ctrl>, <Alt>, and <Delete> keys. If you do not press the keys at the correct time and the system does not boot, an error message will be displayed and you will again be asked to...

**PRESS F1 TO CONTINUE, DEL TO ENTER SETUP** 

# **4.2 Using Setup**

In general, you use the arrow keys to highlight items, press <Enter> to select, use the <PageUp> and <PageDown> keys to change entries, press <F1> for help and press <Esc> to quit. The following table provides more detail about how to navigate in the Setup program using the keyboard.

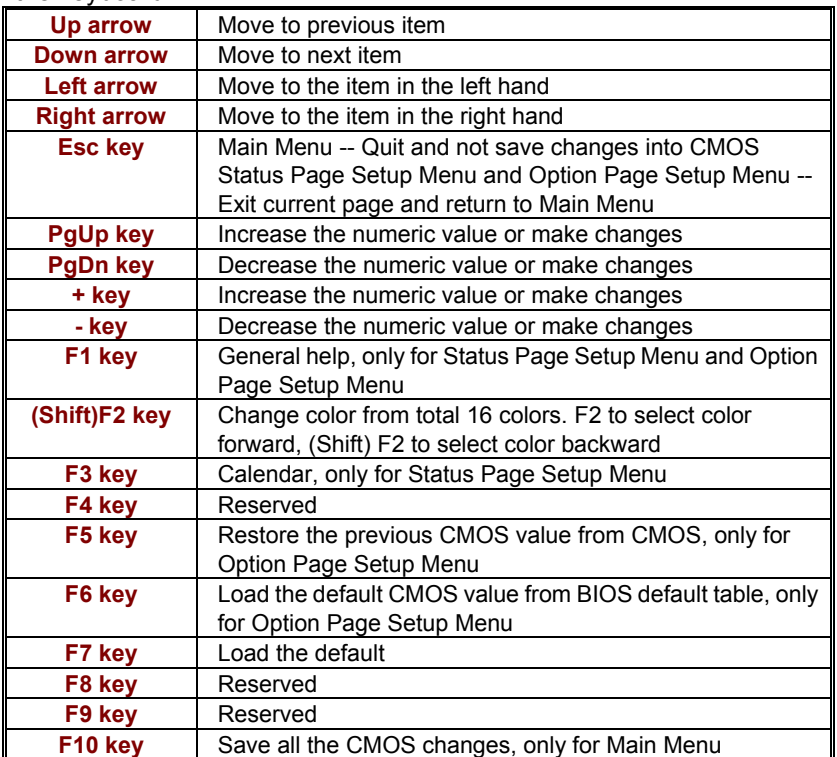

### **4.2.1 Getting Help**

Press F1 to pop up a small help window that describes the appropriate keys to use and the possible selections for the highlighted item. To exit the Help Window press <Esc> or the F1 key again.

## **4.3 Main Menu**

Once you enter the Award BIOS CMOS Setup Utility, the Main Menu will appear on the screen. The Main Menu allows you to select from several setup functions and two exit choices. Use the arrow keys to select among the items and press <Enter> to enter the sub-menu.

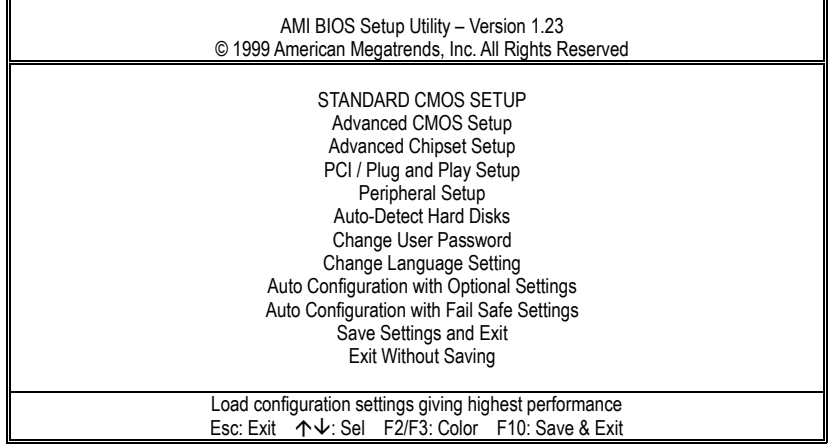

# **4.4 Standard CMOS Setup**

The Standard Setup is used for the basic hardware system configuration. The main function is for Data/Time and Floppy/Hard Disk Drive settings. Please refer to the following screen for the setup. When the IDE hard disk drive you are using is larger than 528MB, please set the HDD mode to **LBA** mode. Please use the IDE Setup Utility in BIOS SETUP to install the HDD correctly.

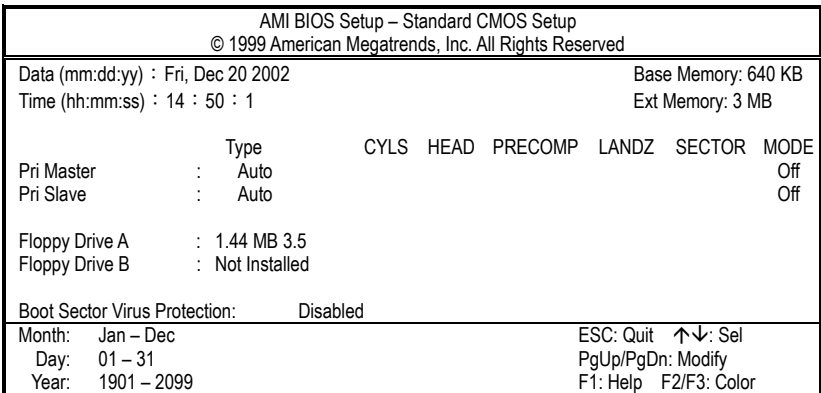

# **4.5 Advanced CMOS Setup**

This section allows you to configure your system for the basic operation. You have the opportunity to select the system's default speed, boot-up sequence, keyboard operation, shadowing and security.

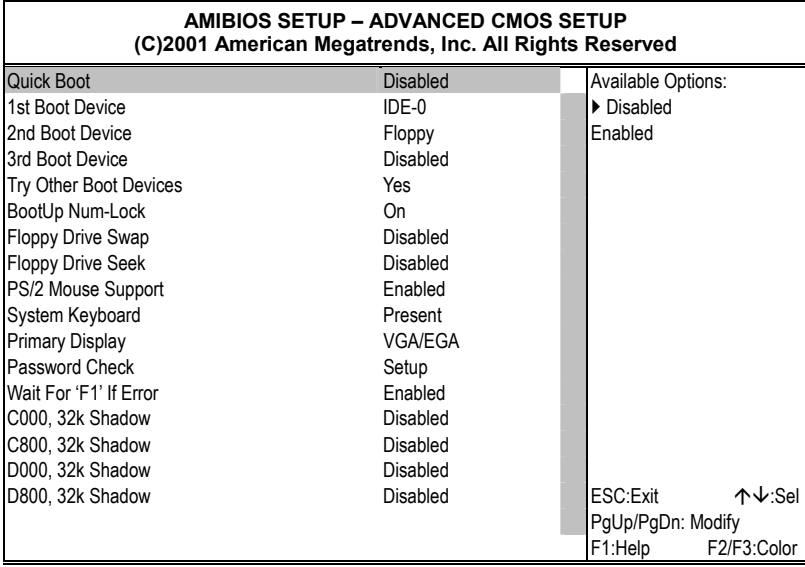

## **4.6 Advanced Chipset Setup**

This section allows you to configure the system based on the specific features of the installed chipset. This chipset manages bus speeds and the access to the system memory resources, such as DRAM and the external cache. It also coordinates the communications between the conventional ISA and PCI buses. It must be stated that these items should never be altered. The default settings have been chosen because they provide the best operating conditions for your system. You might consider and make any changes only if you discover that the data has been lost while using your system.

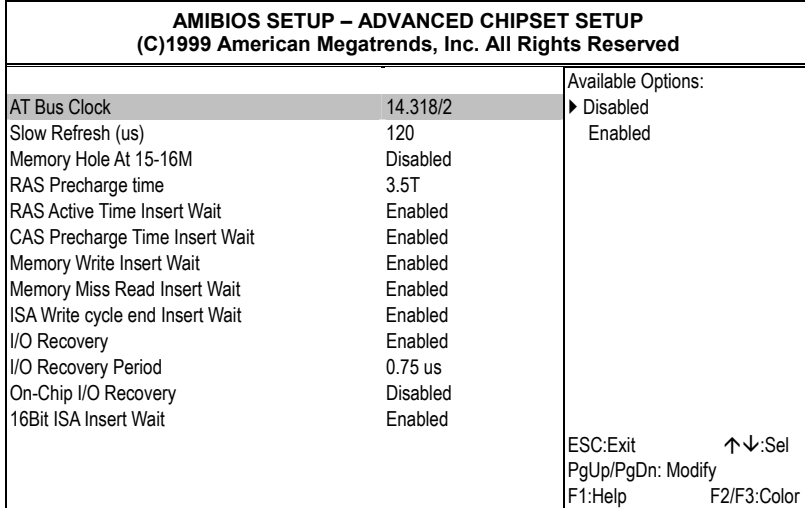

# **4.7 PCI / Plug And Play Setup**

This section describes configuring the PCI bus system. PCI, or **P**ersonal **C**omputer **I**nterconnect, is a system that allows I/O devices to operate at speeds nearing the speed the CPU itself uses when communicating with its own special components. This section covers some very technical items and it is strongly recommended that only experienced users should make any changes to the default settings.

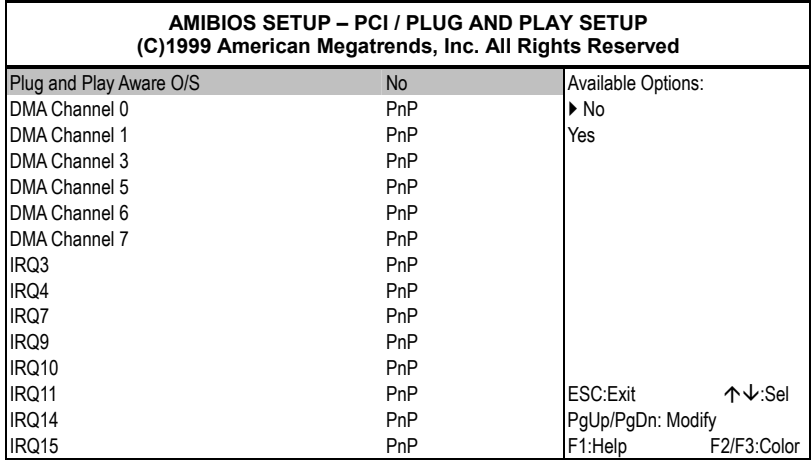

## **4.8 Peripheral Setup**

The IDE hard drive controllers can support up to two separate hard drives. These drives have a master/slave relationship that is determined by the cabling configuration used to attach them to the controller. Your system supports two IDE controllers--a primary and a secondary--so you can install up to four separate hard disks.

PIO means Programmed Input/Output. Rather than having the BIOS issue a series of commands to affect the transfer to or from the disk drive, PIO allows the BIOS to tell the controller what it wants and then let the controller and the CPU perform the complete task by them. This is much simpler and more efficient (also faster).

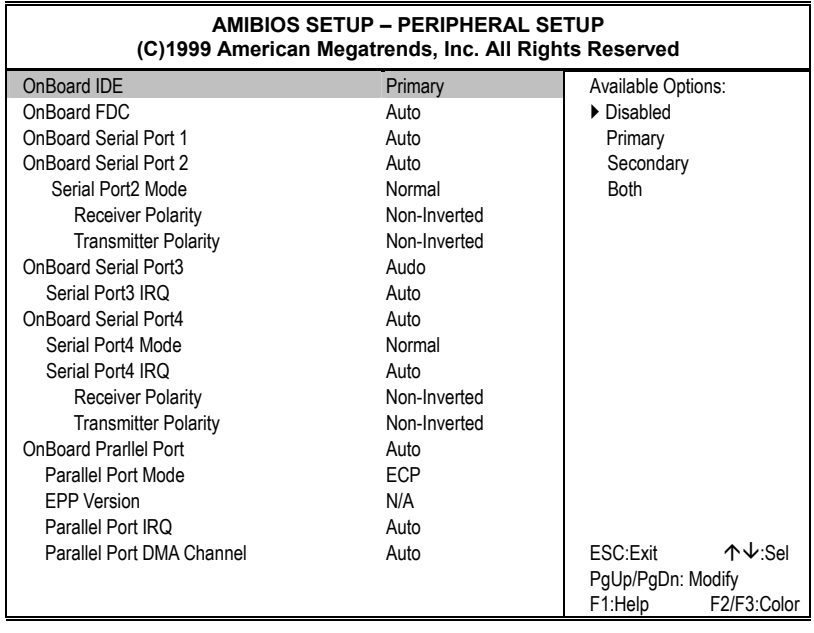

## **4.9 Auto-Detect Hard Disks**

This option detects the parameters of an IDE hard disk drive, and automatically enters them into the Standard CMOS Setup screen.

Up to four IDE drives can be detected, with parameters for each appearing in sequence inside a box. To accept the displayed entries, press the "Y" key; to skip to the next drive, press the "N" key. If you accept the values, the parameters will appear listed beside the drive letter on the screen.

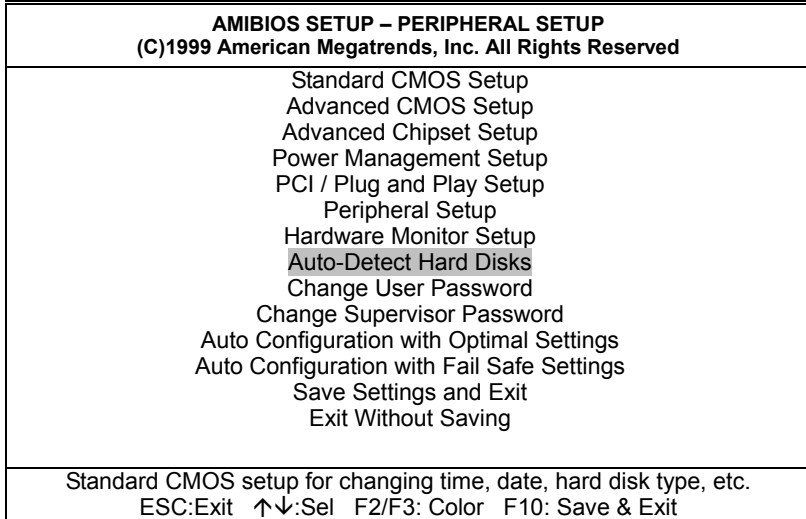

# **4.10 Change Supervisor/User Password**

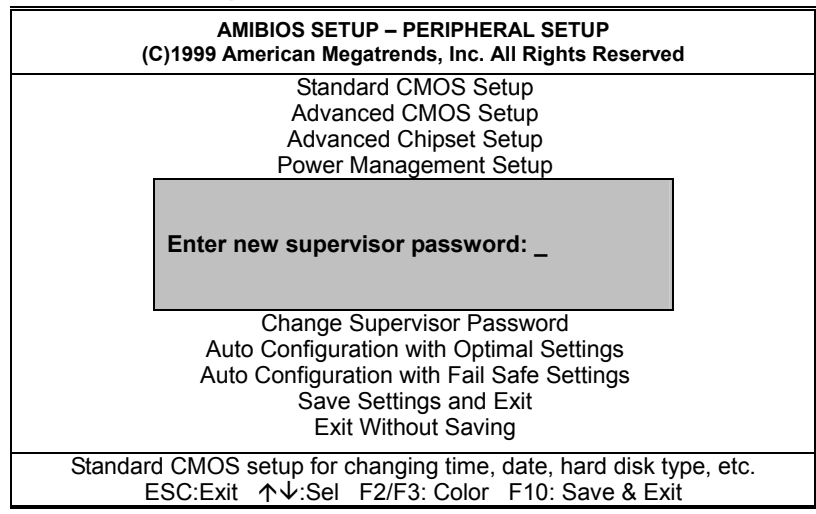

You can set either supervisor or user password, or both of then. The differences between are:

- supervisor password: can enter and change the options of the setup menus.
- **user password:** just can only enter but do not have the right to change the options of the setup menus.

When you select this function, the following message will appear at the center of the screen to assist you in creating a password.

#### **ENTER PASSWORD:**

Type the password, up to eight characters in length, and press <Enter>. The password typed now will clear any previously entered password from CMOS memory. You will be asked to confirm the password. Type the password again and press <Enter>. You may also press <Esc> to abort the selection and not enter a password.

To disable a password, just press <Enter> when you are prompted to enter the password. A message will confirm the password will be disabled. Once the password is disabled, the system will boot and you can enter Setup freely.

#### **PASSWORD DISABLED.**

36 When a password has been enabled, you will be prompted to enter it every time you try to enter Setup. This prevents an unauthorized

person from changing any part of your system configuration.

Additionally, when a password is enabled, you can also require the BIOS to request a password every time your system is rebooted. This would prevent unauthorized use of your computer.

You determine when the password is required within the BIOS Features Setup Menu and its Security option (see Section 3). If the Security option is set to "System", the password will be required both at boot and at entry to Setup. If set to "Setup", prompting only occurs when trying to enter Setup.

### **4.11 Auto Configuration with Optimal Settings**

When you press <Enter> on this item you will get a confirmation dialog box with a message shown below. This option allows you to load/restore the BIOS default values permanently stored in the BIOS ROM. Pressing 'Y' loads the BIOS default values for the most stable, minimal-performance system operations.

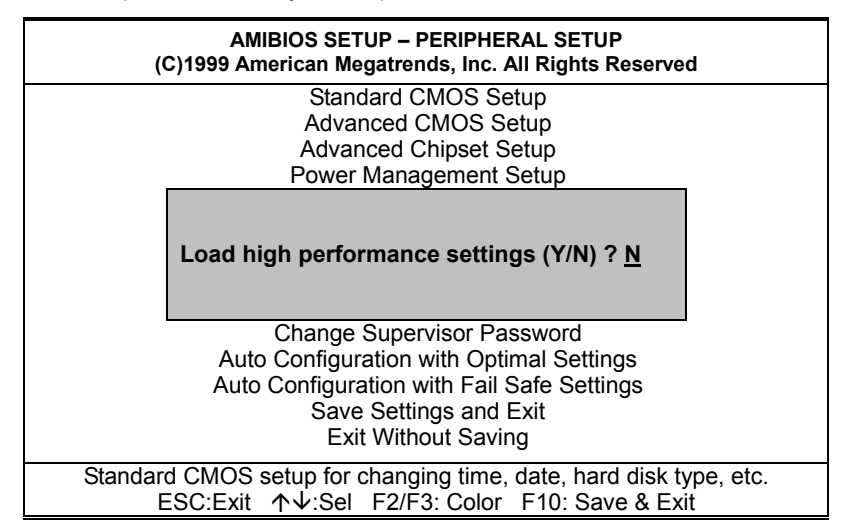

### **4.12 Auto Configuration with Fail Safe Settings**

When you press <Enter> on this item you get a confirmation dialog box with a message similar to the figure below. This option allows you to load/restore the default values to your system configuration, optimizing and enabling all high performance features. Pressing 'Y' loads the default values that are factory settings for optimal performance system operations.

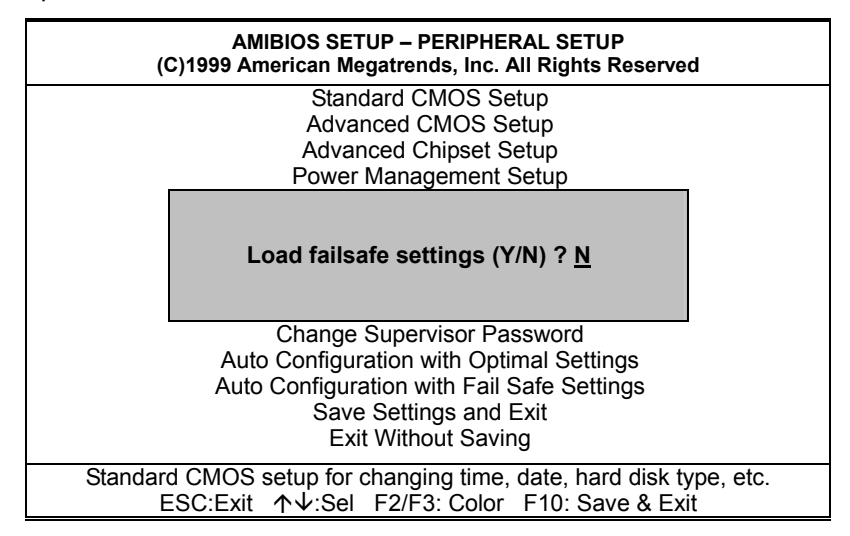

## **4.13 Save Settings and Exit**

Pressing <Enter> on this item asks for confirmation:

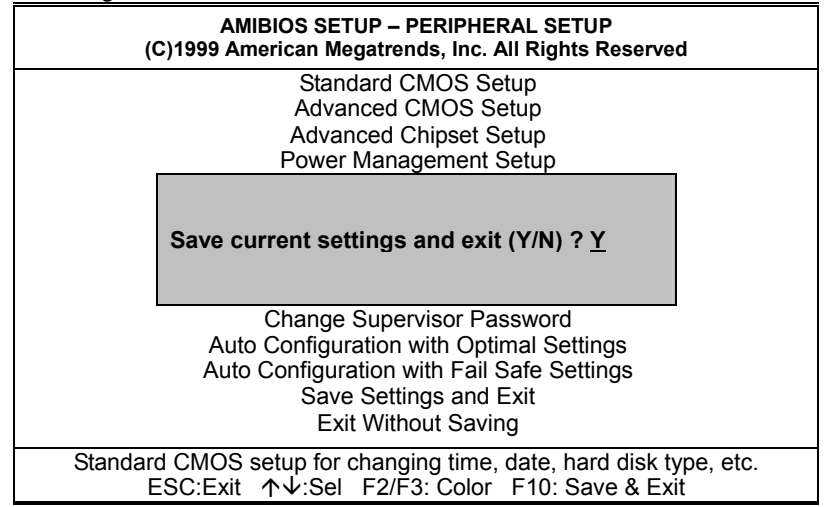

Pressing "Y" stores the selections made in the menus in CMOS – a special section of memory that stays on after you turn your system off. The next time you boot your computer, the BIOS configures your system according to the Setup selections stored in CMOS. After saving the values the system is restarted again.

### **4.14 Exit Without Saving**

Pressing <Enter> on this item asks for confirmation:

#### **Quit without saving (Y/N)? Y**

This allows you to exit Setup without storing in CMOS any change. The previous selections remain in effect. This exits the Setup utility and restarts your computer.

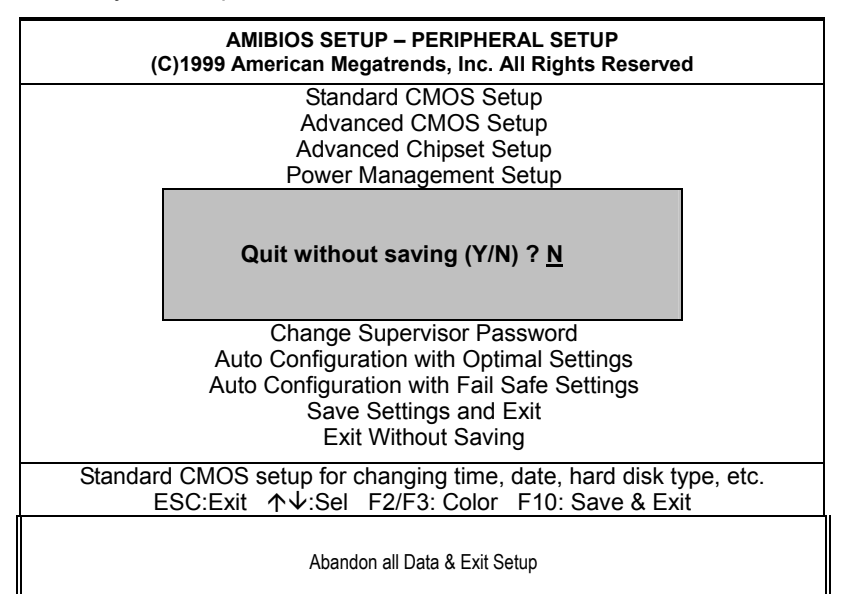